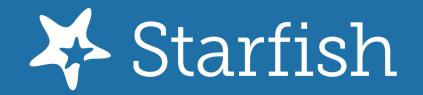

## **Edit Office Hours**

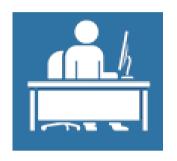

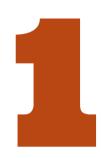

## **Appointments**

Navigate to **Appointments > Day** (tab)

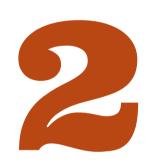

## Office Hours Icon

Select the **Office Hours Icon** on a day that displays Office Hours, then select **Edit**.

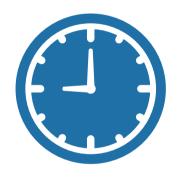

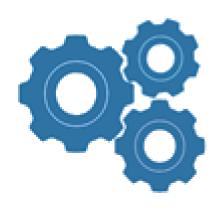

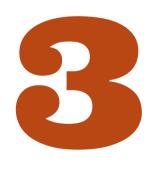

## **Update Preferences**

Make updates, then select **Submit**.

Additional Resources can be found on Help Center > Office Hours Management